# **Quick 'How To' Guides**

[New user](#page-0-0)

[Forgotten password/reset password](#page-1-0)

[Actuals](#page-1-1)

 $\triangle$ [Exception \(Exclamation\) alert](#page-2-0) 

[View pending payments and non-payable items](#page-9-0)

[View Remittance Advice](#page-9-0)

[Responding to Disputes](#page-10-0)

[Communicating with the Local Authority](#page-11-0)

#### <span id="page-0-0"></span>**New User:**

New user accounts will be created by Bradford Council. Once your account has been created, you will be notified of the email address and password you will need to log in. You will also be given a link to the Provider Portal.

When you first log in, you will be required to also create a six-digit security code.

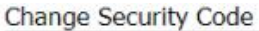

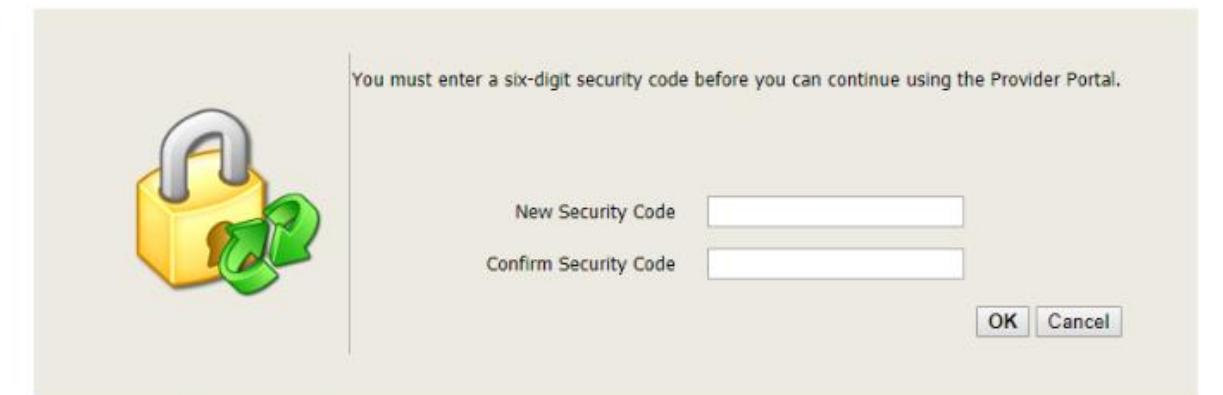

Your security code must follow these rules:

- Exactly 6 digits
- $\bullet$  Only 0-9
- . Must be different from the previous security code
- . No digit appears more than 4 times
- . No sequences of more than three consecutive digits up or down (e.g. security codes containing 1234 or 4321 are not allowed)

Whenever you log in, you will be asked to enter specified digits from your code

Log in to your Provider PortalPlease enter the following digits from your six-digit security code.

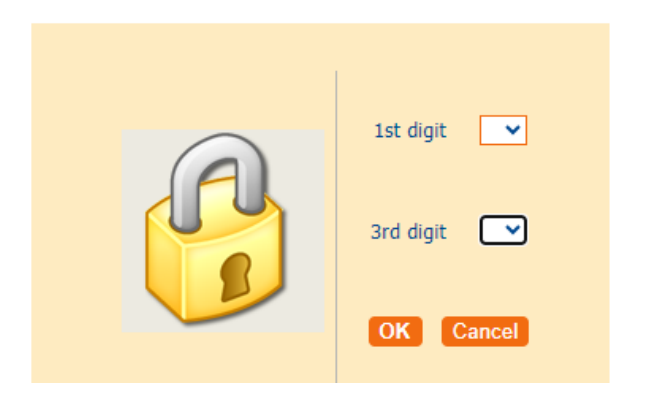

#### <span id="page-1-0"></span>**Forgotten password/Reset password**

If you have forgotten your password or are locked out, you will need to email [provider.portal@bradford.gov.uk](mailto:provider.portal@bradford.gov.uk) to request the account unlocking,

Your account will be locked if you have not accessed the Provider Portal within the last 90 days.

If you wish to reset your password and/or your six-digit security code, you can do this from the Provider Portal home page.

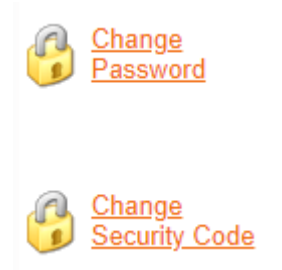

#### <span id="page-1-1"></span>**Actuals**

- *Important Note: The contract management system does not generate or accept actuals beyond the current week*
- Each actual has a coloured background indicating its status with respect to the planned delivery:

Grey: Actual units/hours equal planned units/hours

Green: Actual units/hours exceed planned units/hours

Red: Actual units/hours are less than planned units/hours

• If you see the message '*There are no actuals for this week'*, it is because there were no clients receiving services that week.

• If you see the client name(s) but no details of the service, click '**Generate Actuals**'

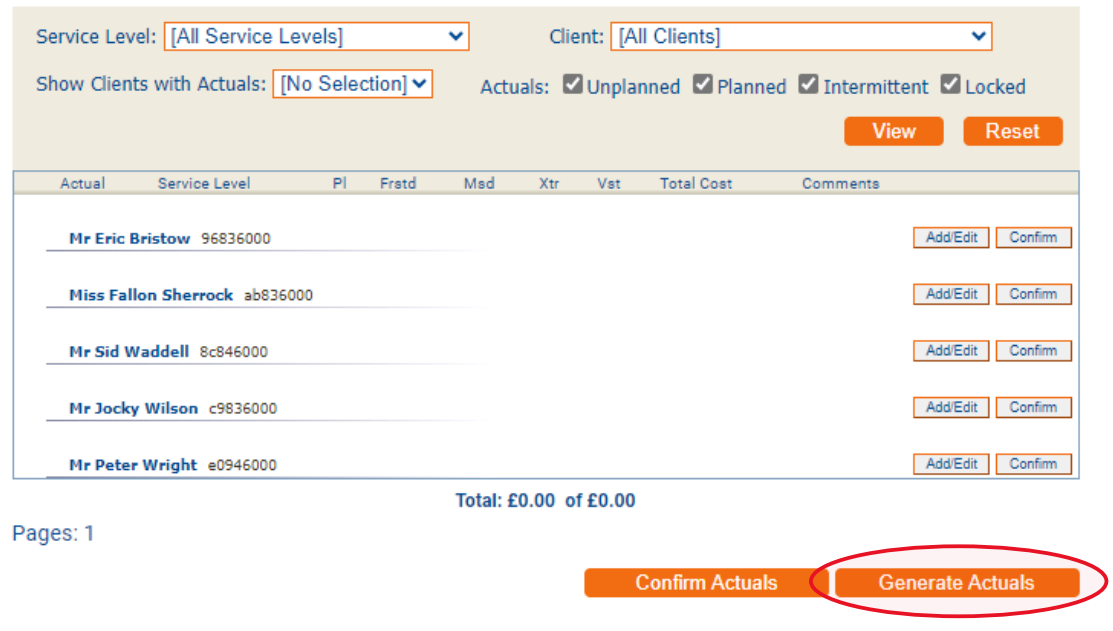

<span id="page-2-0"></span>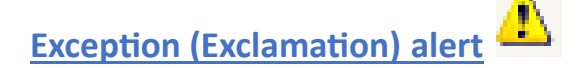

Exception settings are alerts which highlight a possible issue with your submission. These are also brought to the attention of the Local Authority.

Whenever you see the Exception alert, you can hover over the icon which will advise that you can view the details by clicking on the icon

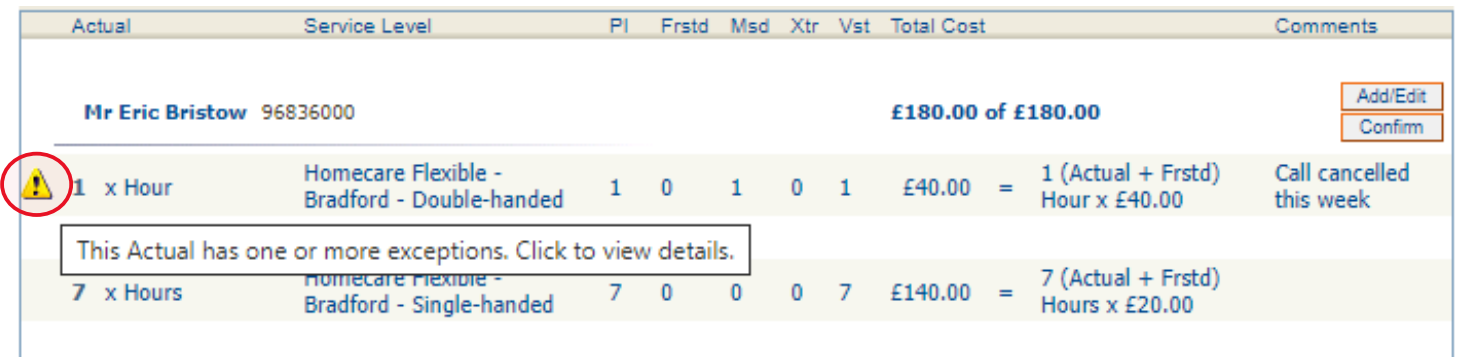

The following are three examples of exceptions which are triggered because of the actuals claimed.

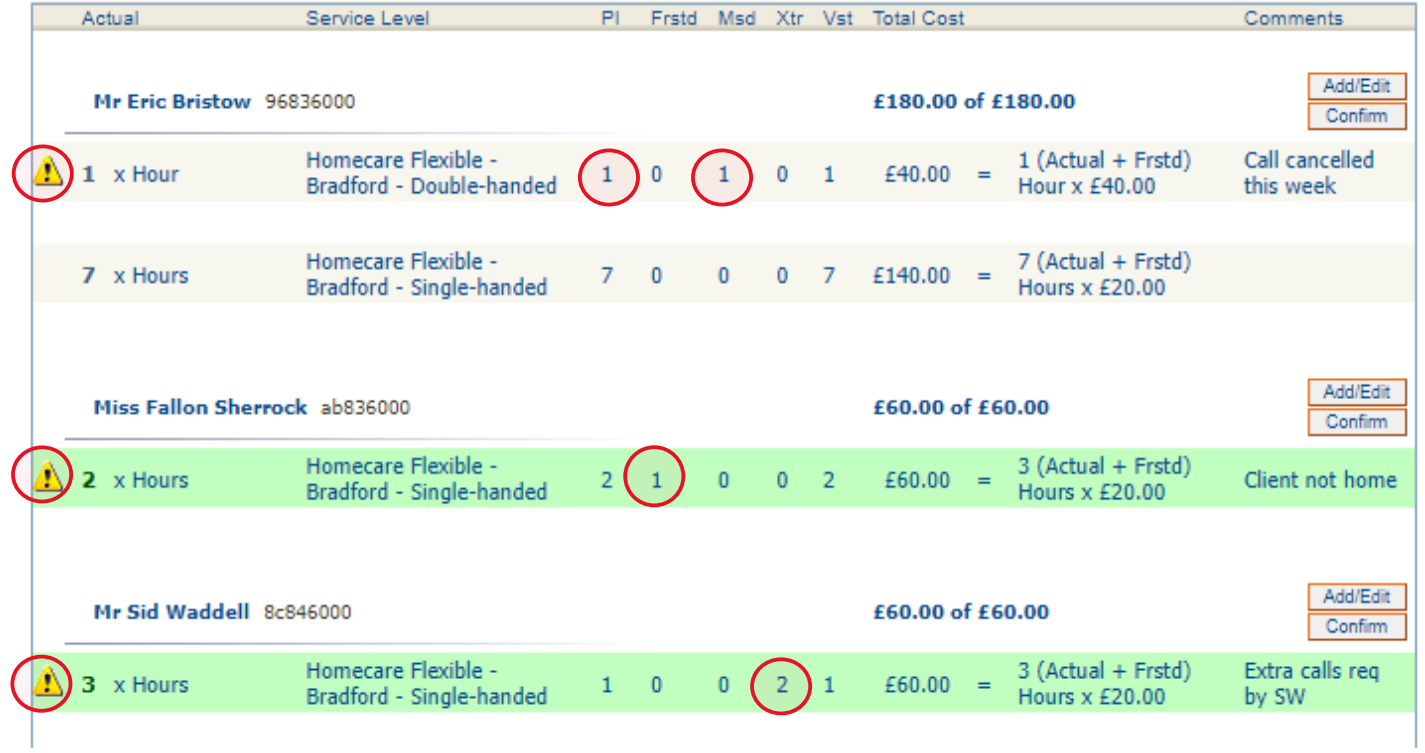

# **Exception Example 1:**

In this example (Eric Bristow), the exception advises that the **Actual does not add up**. The full service was not provided as it had been cancelled in advance.

The planned service was 1

The actual claimed is 1 (the actual defaults to the planned service and you are required to amend this accordingly)

There is 1 missed call recorded

The total cost is showing that 1 is being claimed

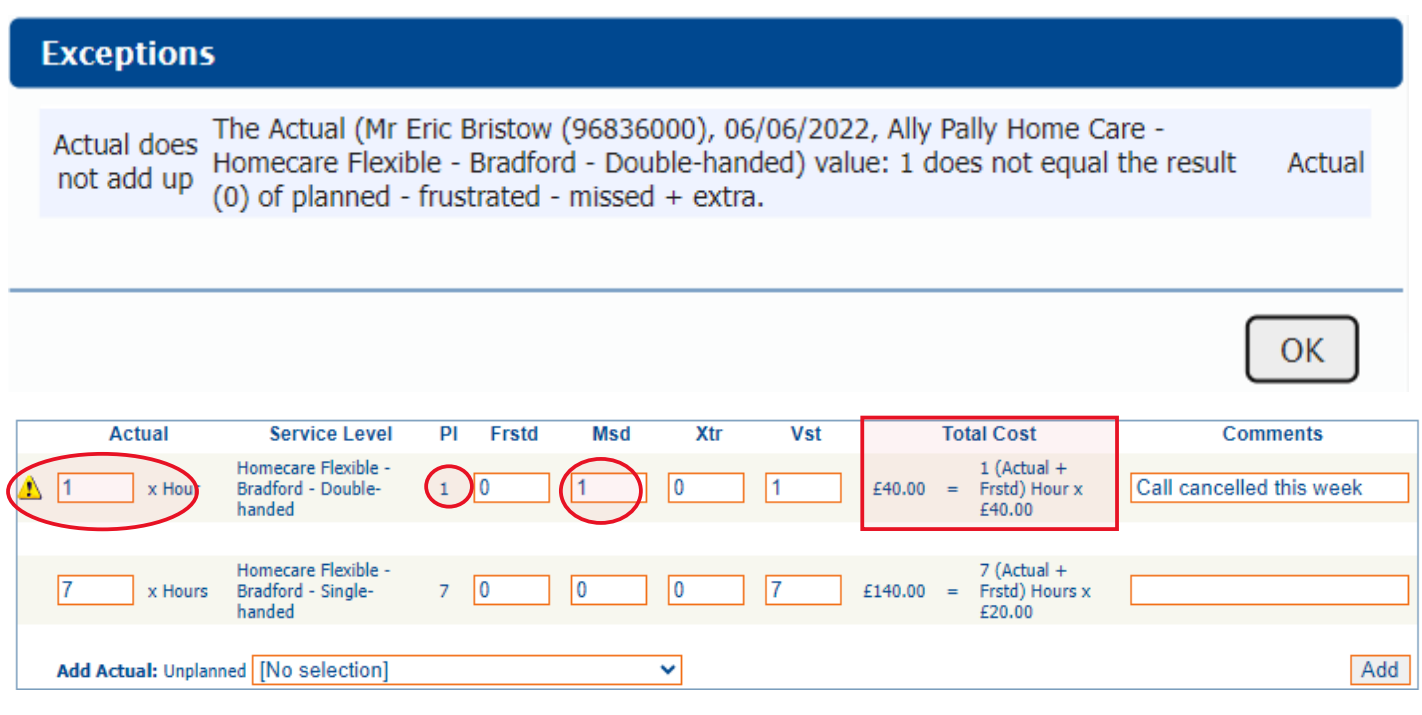

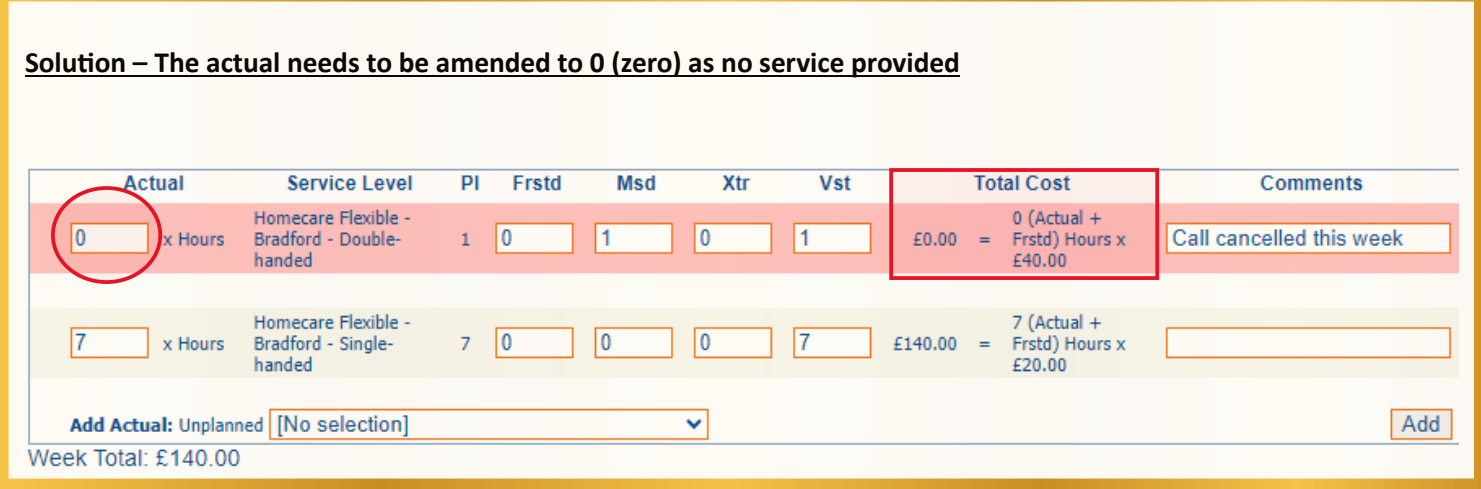

## **Exception Example 2:**

In this example (Fallon Sherrock), the exception advises that the **Actual does not add up**. Although carers attempted to provide the calls, the client was not at home when carers attended one of the planned visits.

The planned service was 2

The actual claimed is 2

There is 1 frustrated call

The total cost is showing that **3** is being claimed as it's looking at the 2 in the actuals and 1 in frustrated

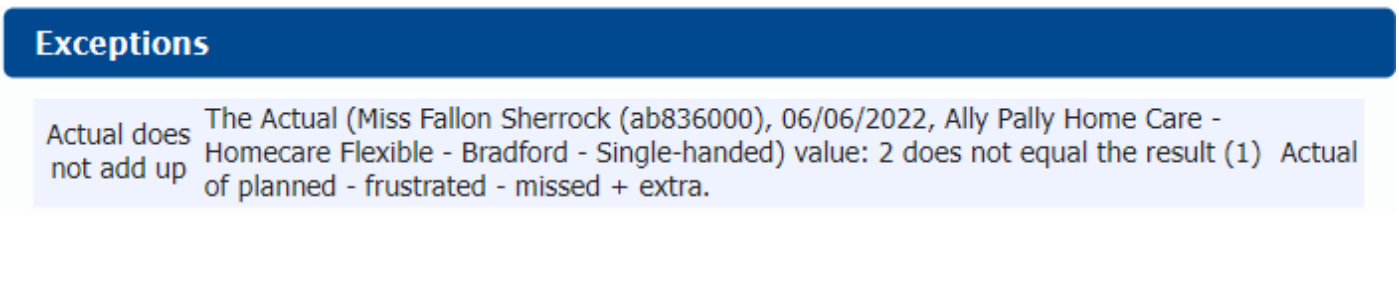

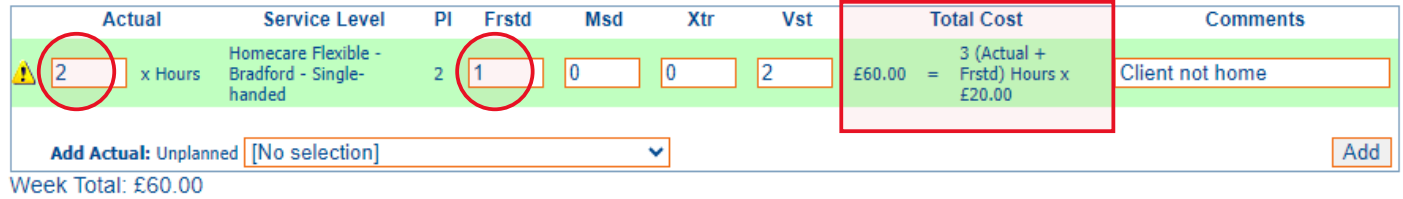

**Solution – The actual needs to be amended to 1 (one) as only one call was actually provided, the other call was frustrated. This would still ensure that you are paid for the 2 calls but accurately reflects what was actually provided to the person.**

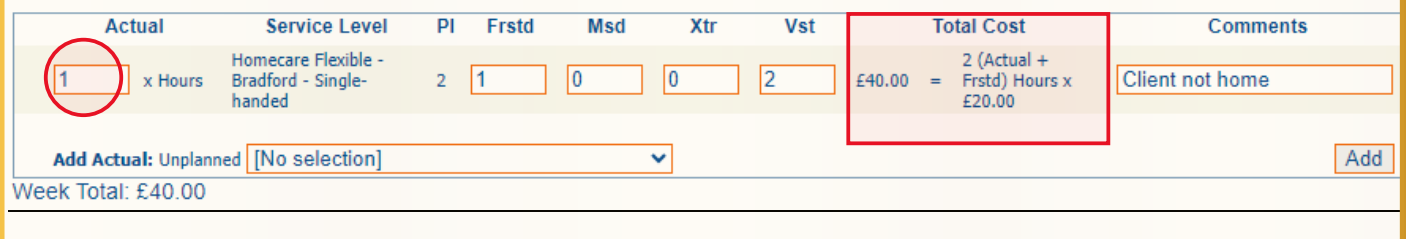

## **Exception Example 3:**

In this example (Sid Waddell), the exception advises the **Plan exceeded for week**. This is because the planned level of service was 1 and a total of 3 are being claimed.

This has been accurately recorded, the actuals reflect the 3, the correct number of extras are shown and a reason has been stated.

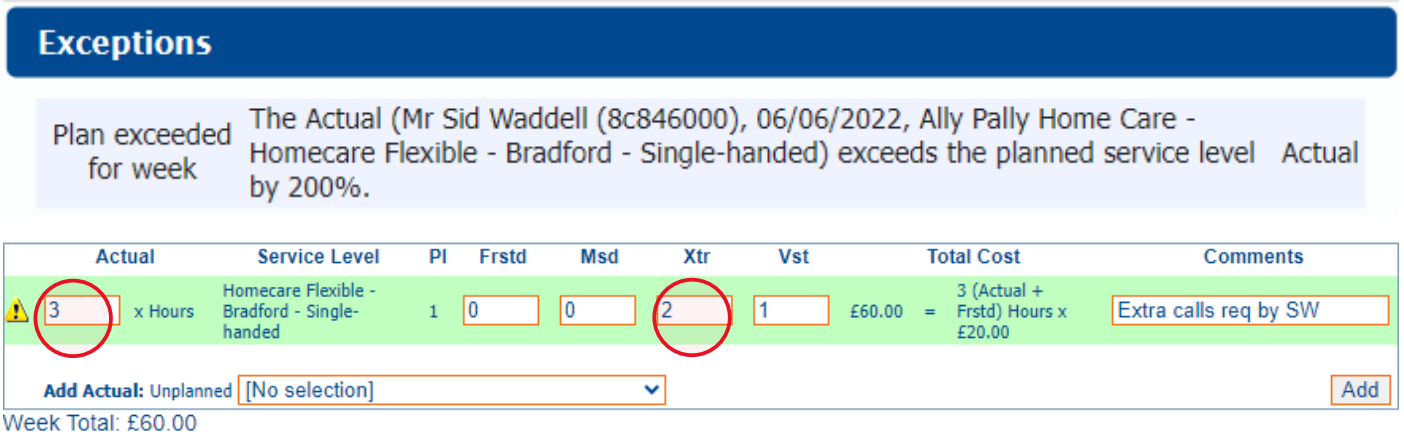

There isn't anything further that needs to be done with this claim.

**\*\*IMPORTANT**\*\* **Whenever this exception is triggered, the entire payment for that client will be suspended pending approval/rejection by Bradford Council.**

# **View pending payments and non-payable items**

• Go to Scheduled Payments

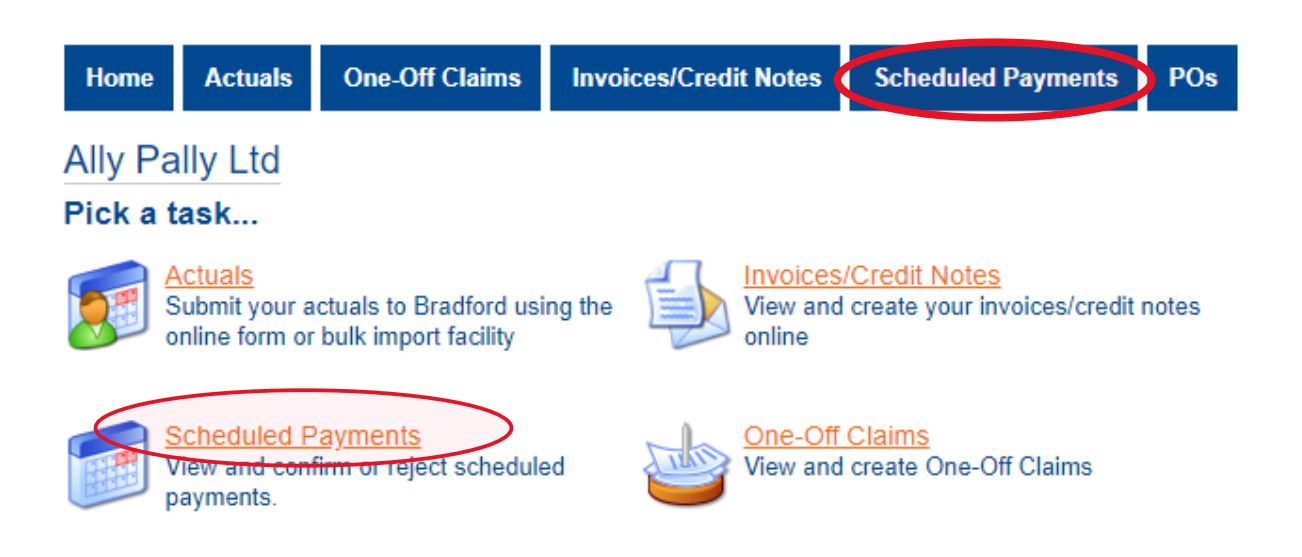

• Select the applicable financial year and period (week)

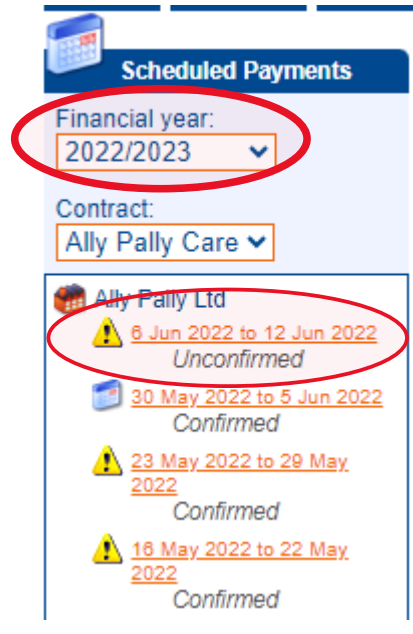

- This will detail what is due to be paid for that week
- It will also show any payment(s) **not** due to be paid
- This page defaults to the Payable tab. Further details can be found by selecting the Non-Payable tab

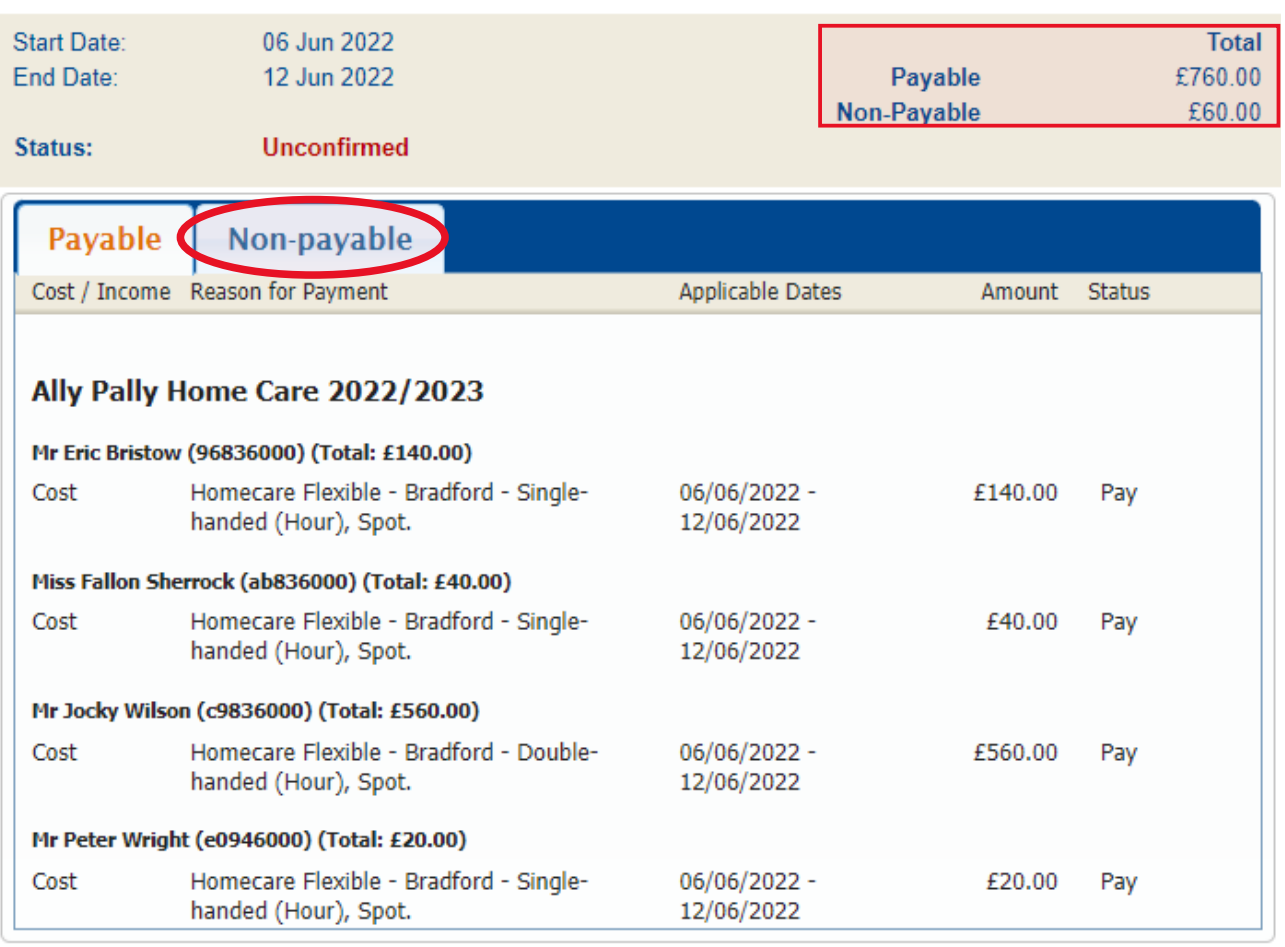

• Any payment(s) that are Non-Payable will be detailed here including the status e.g. 'Suspend'

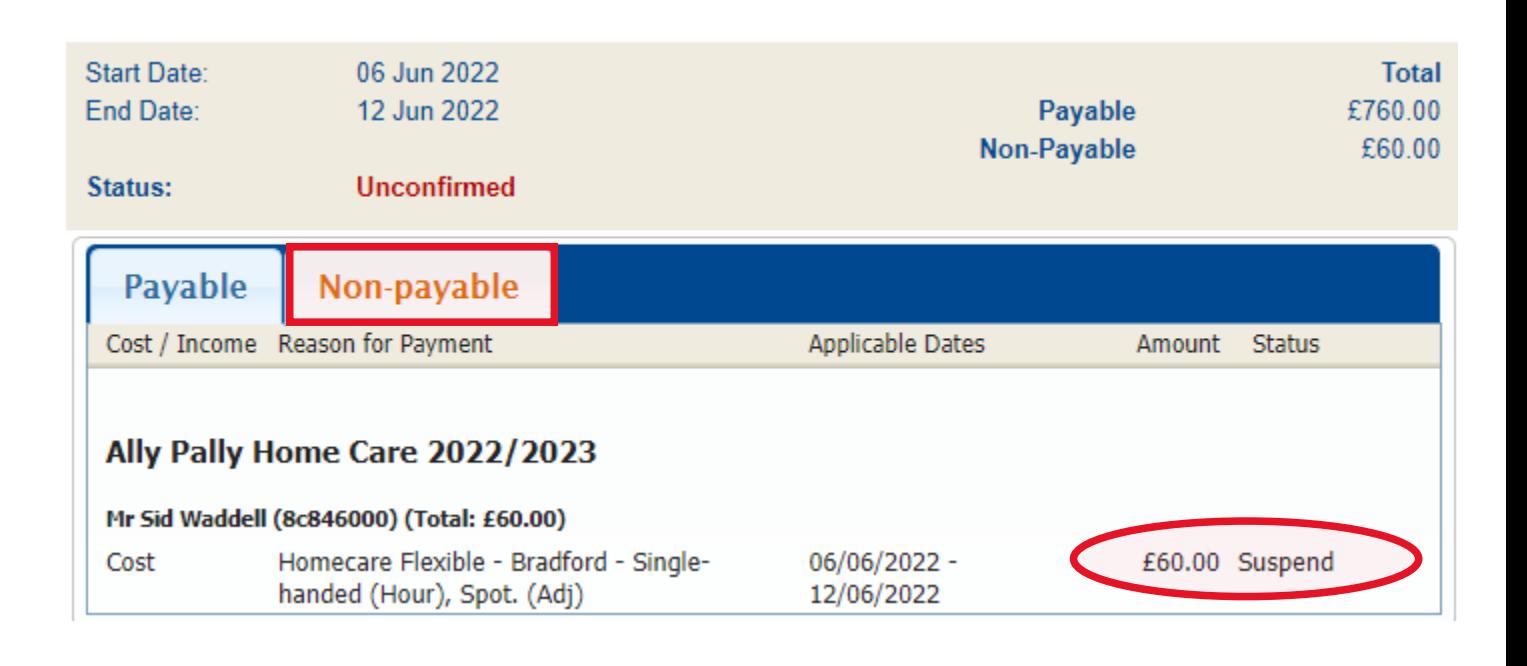

### **Confirming Actuals**:

- Once the actuals have been updated accordingly, you need to confirm them.
- This acts as Bradford Council's notification that you have submitted all actuals for that week
- Go to Scheduled Payments

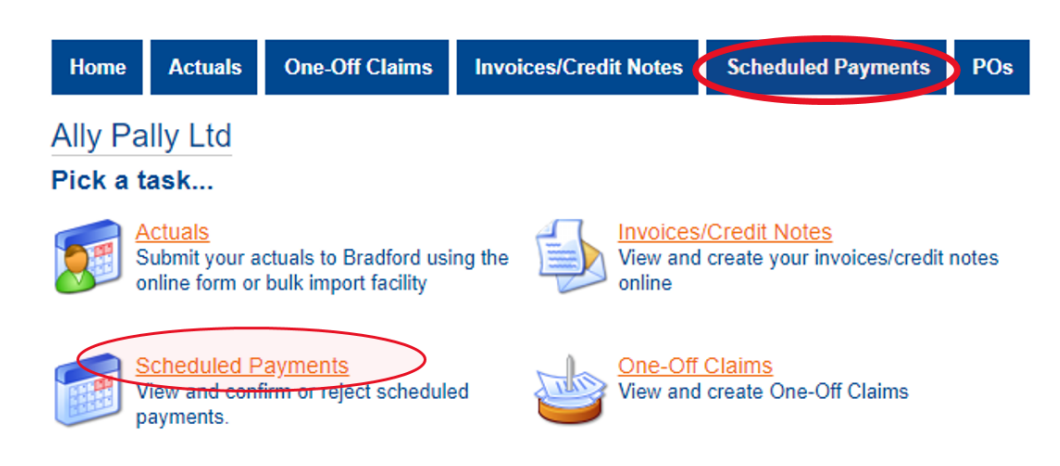

Select the applicable financial year and period (week)

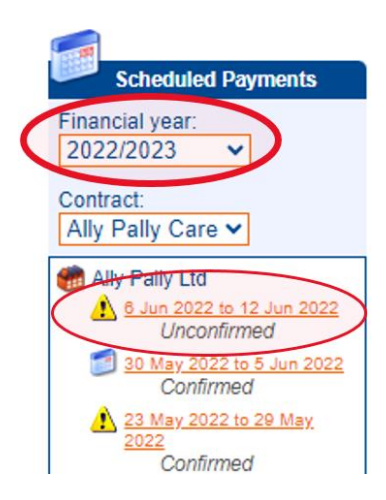

• You will see details of the claim for that week and that the status is '**Unconfirmed**'

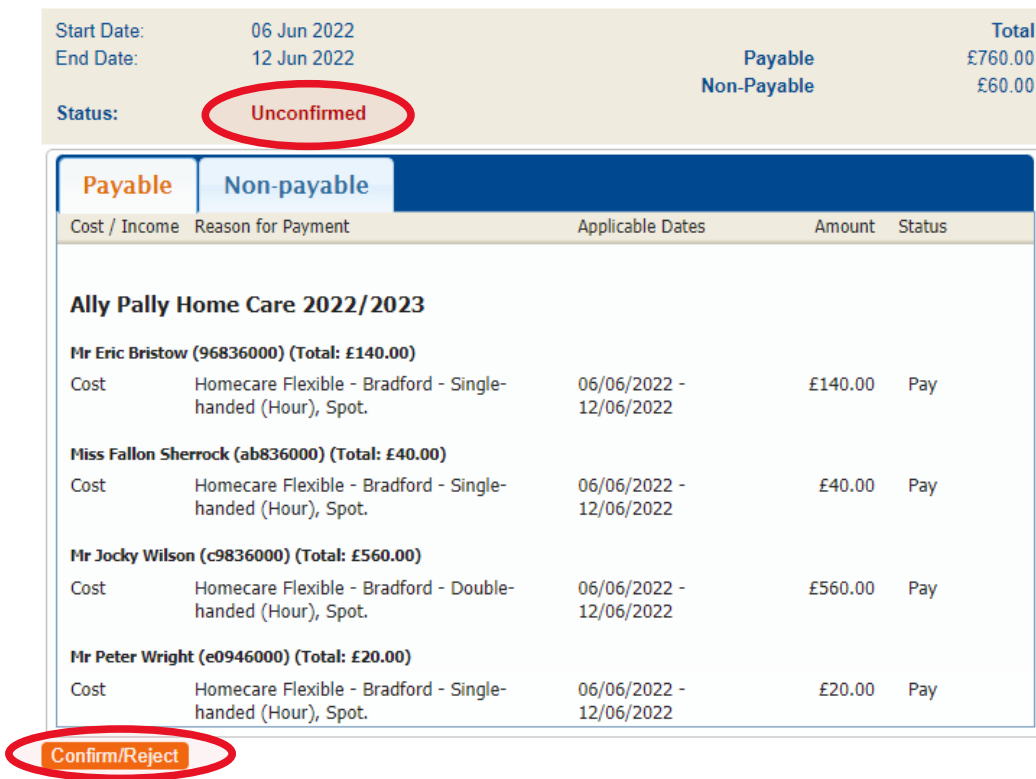

• Select the **Confirm/Reject** button

- Details of the Care Package Line Items will be detailed.
- You can then add any relevant comments. Once done, click '**Confirm**'

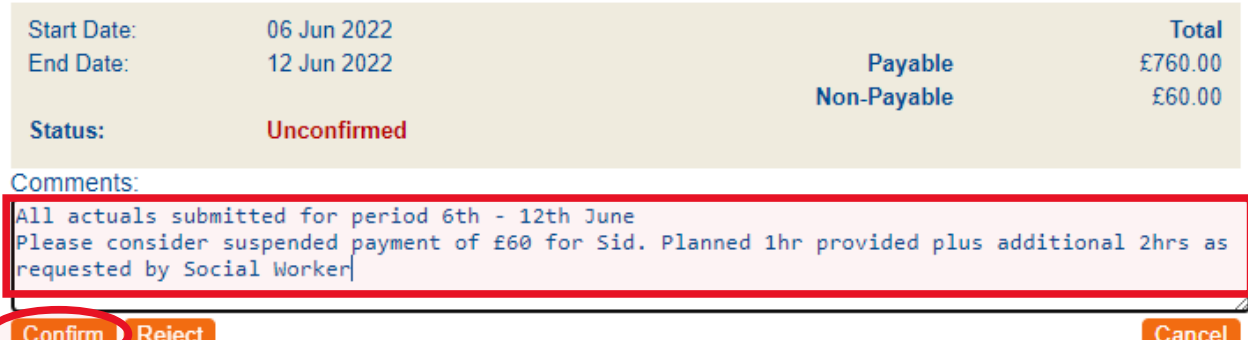

### Care Package Line Items

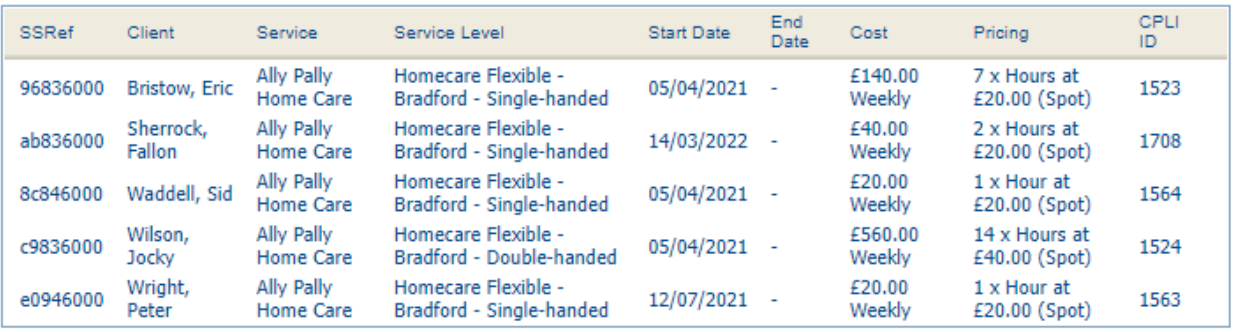

#### • The Status will change to Confirmed

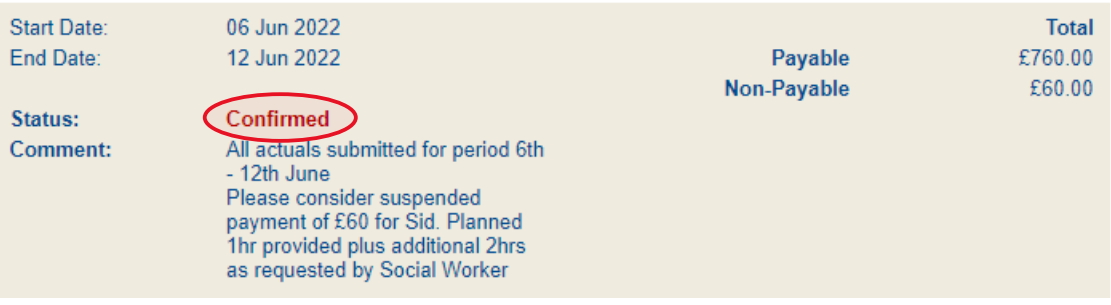

## <span id="page-9-0"></span>**View Remittance Advice**

• Go to Scheduled Payments

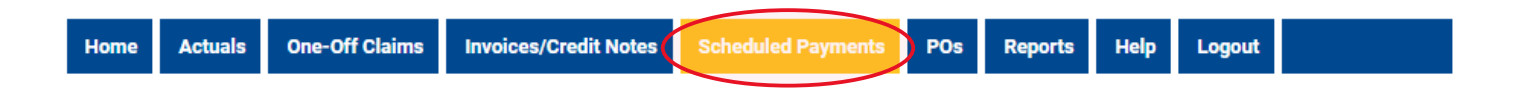

• Select the financial year and contract that it relates to

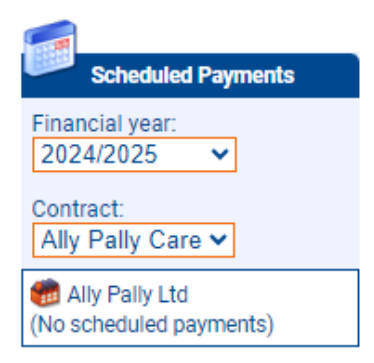

• Select the applicable week

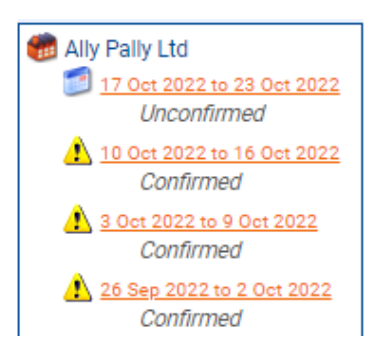

• This will open details of the payment period. Select the **Download Remittance Advice Report** button at the bottom of the page

Download Remittance Advice Report

## <span id="page-10-0"></span>**Responding to Disputes**

• When a dispute has been raised, an email notification will be sent which contains a link to the dispute. You will also see on the Portal Home page that there is a dispute awaiting action

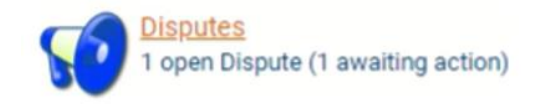

- Click on Disputes to view details of the open dispute
- Click on the **Edit** button

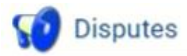

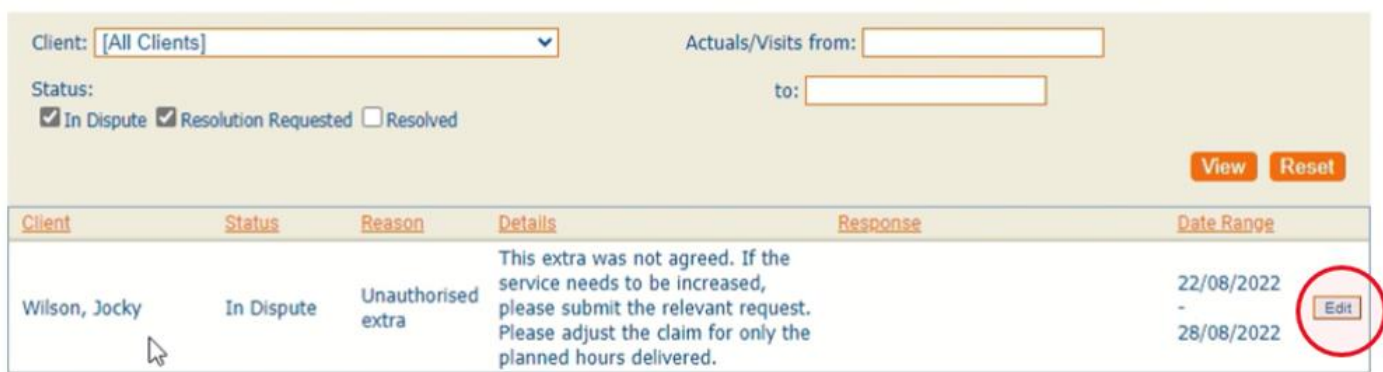

• To respond, type any comments in the response box and then select **Request Resolution**

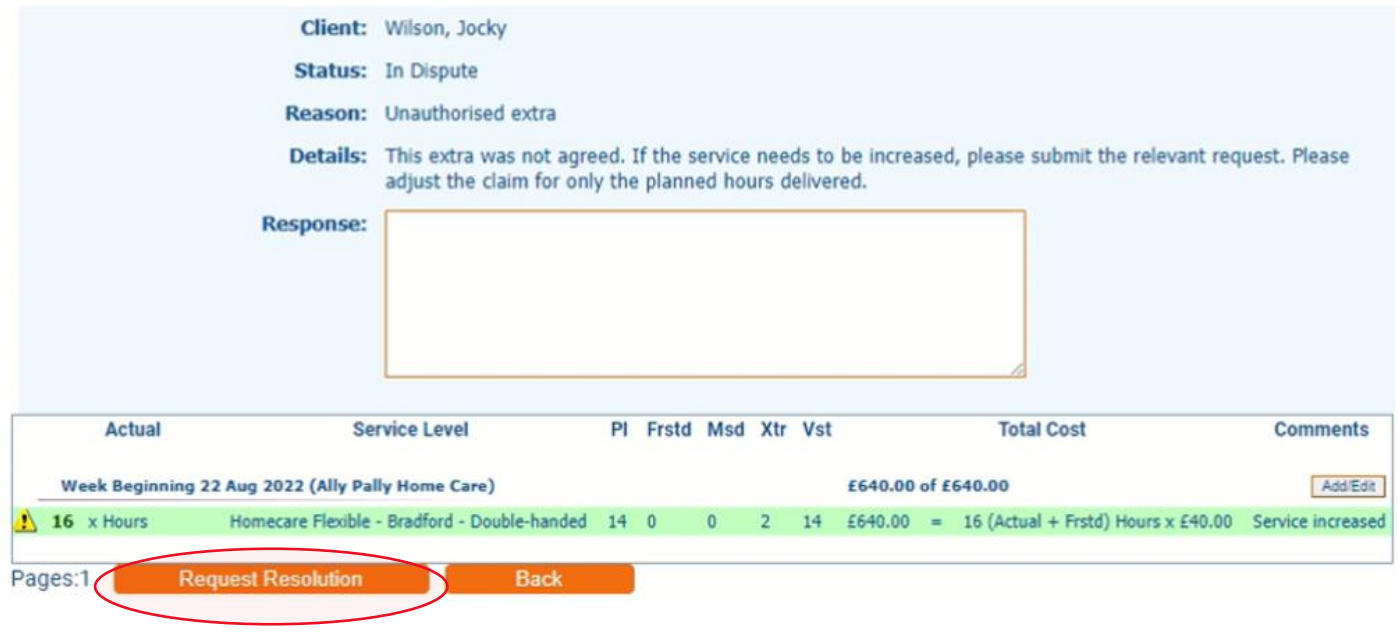

# <span id="page-11-0"></span>**Communicating with the Local Authority**

• To contact the Local Authority, go to **Actions & Change Requests**

![](_page_11_Picture_34.jpeg)

- Input the details as applicable Fields shown in **bold** are mandatory
- Use the drop-down boxes to select Type, Related To and Entity

**Important – If option 'Client' is used in the 'Related To' field, it will AUTOMATICALLY populate the entity field with the name of the first client on the list. If the action is in relation to another individual, you must change the name**

- Assign the action to a person or team
- Once complete, select **Create Action**

![](_page_12_Picture_62.jpeg)

- The action has now been created and submitted
- To view the action, click the hyperlink within the title

![](_page_12_Picture_63.jpeg)